# **HOW TO PROGRAM MUSIC TO YOUR SD CARD**

Your computer or MP3 device may run many different programs, but the radio can ONLY play music with MP3 format (extension name: .mp3).

This instruction is showing you step by step how to program the right music documents to your SD card.

#### **Check the format of the documents**

**Windows System:** Hit secondary click/right click of your mouse

#### **> Properties > General > Type of File: MPEG Layer 3 Audio/MP3 Format Sound**

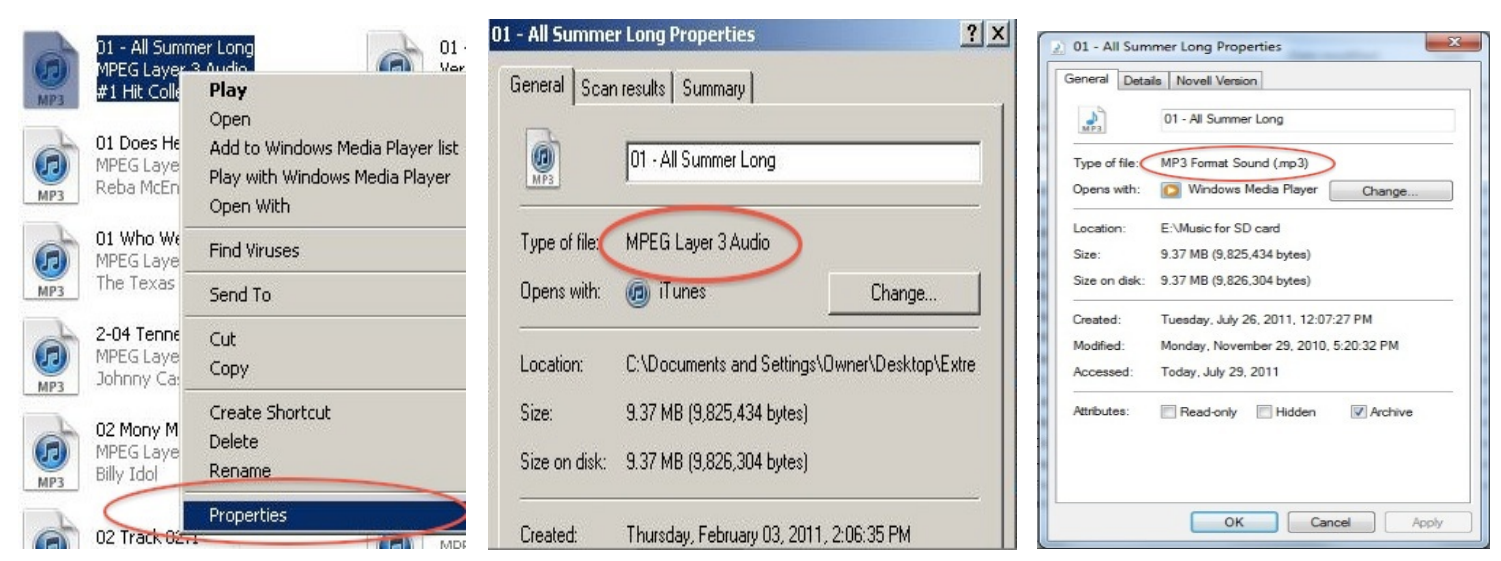

#### **Mac/Apple System:** Right click of your mouse

**> Get Info > General > Kind: MP3 audio**

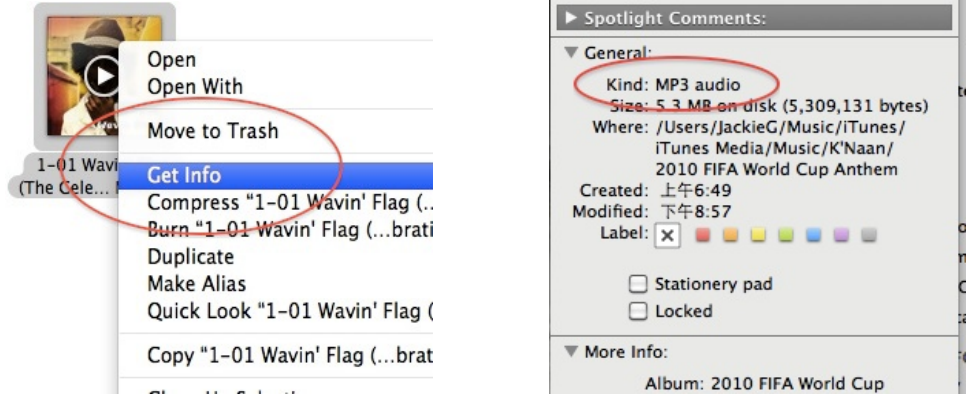

**If your music document is the correct format, simply copy and paste the MP3 music files to the SD card, you should be good to go.**

## **IF NOT, you MUST convert it; otherwise the radio CANNOT play it.**

# **Convert the right format for your radio**

iTunes is a pretty good program to change the music from other formats to MP3 format. You can download that here: http://www.apple.com/itunes/

### **To convert a music file format:**

1. Open iTunes Preferences.

#### **Windows System: Mac System:**

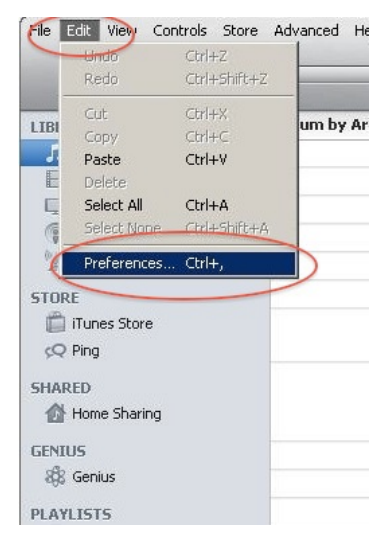

#### **> Edit > Preferences > iTunes > Preferences**

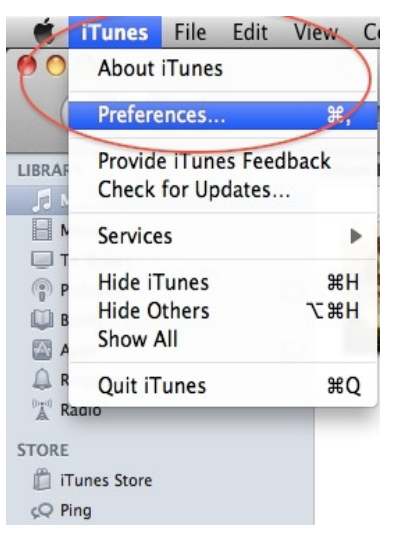

2.Click the **General** button, then click the **Importing Settings** button in the second section of the window.

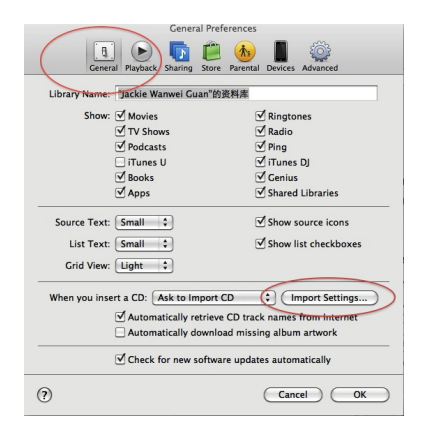

3. From the **Import Settings** pop-up menu, choose the **MP3 Encoder** format that you want to convert the song to, then click **OK** to save the settings.

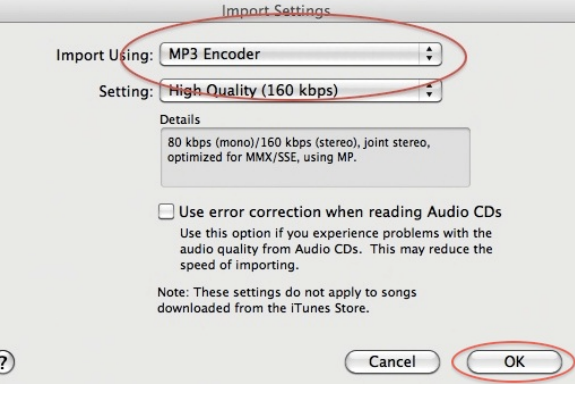

4. Select one or more songs in your library, then hit the right click of your mouse, choose **Create MP3 version**. The menu item changes to show what's selected in your Importing Preferences.

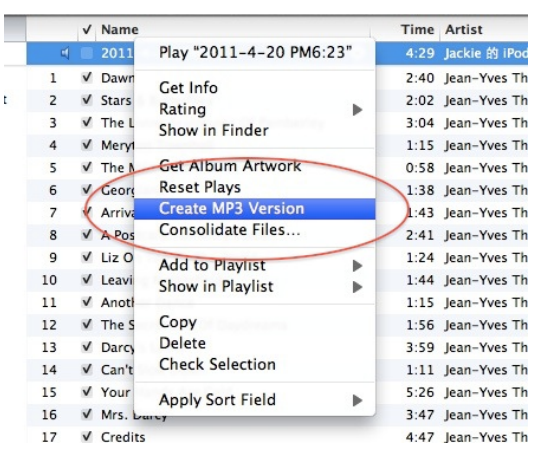

5. The song in its original format and the newly converted song appear in your iTunes music library. (Here shows the instruction if you set your iTunes with default installation) **Windows System: > My Documents > My Music > iTunes > iTunes Media > Music**

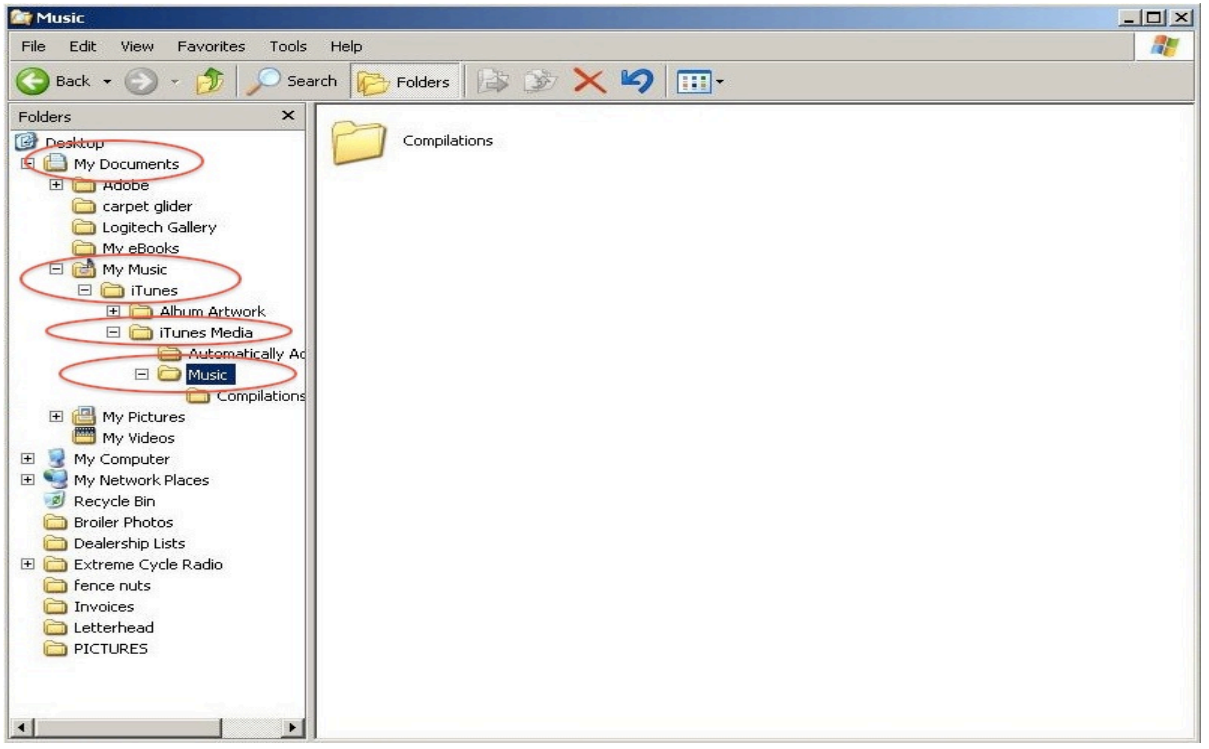

## **Mac System: > Finder > Music > iTunes > iTunes Media > Music**

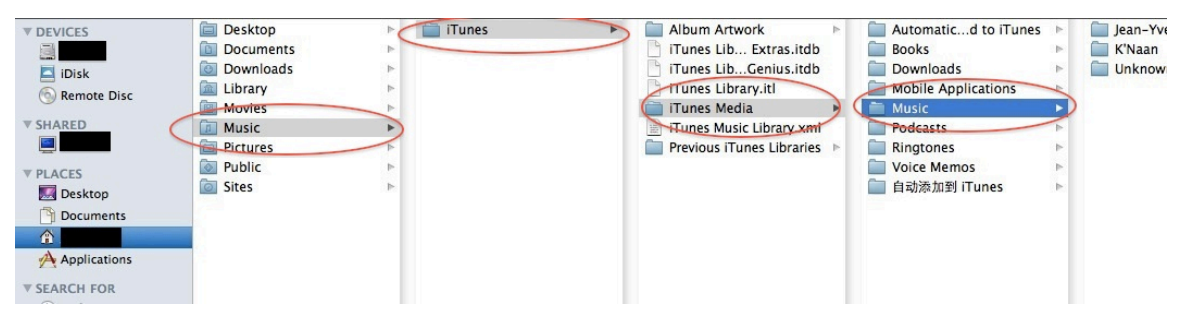

6. When you find out where your music documents are, simply copy and paste the MP3 music files to the SD card, you should be good to go.

#### **Reminder:**

For the best and fastest way to let the radio read through your SD card, keep ALL MP3 files in ONLY ONE document.

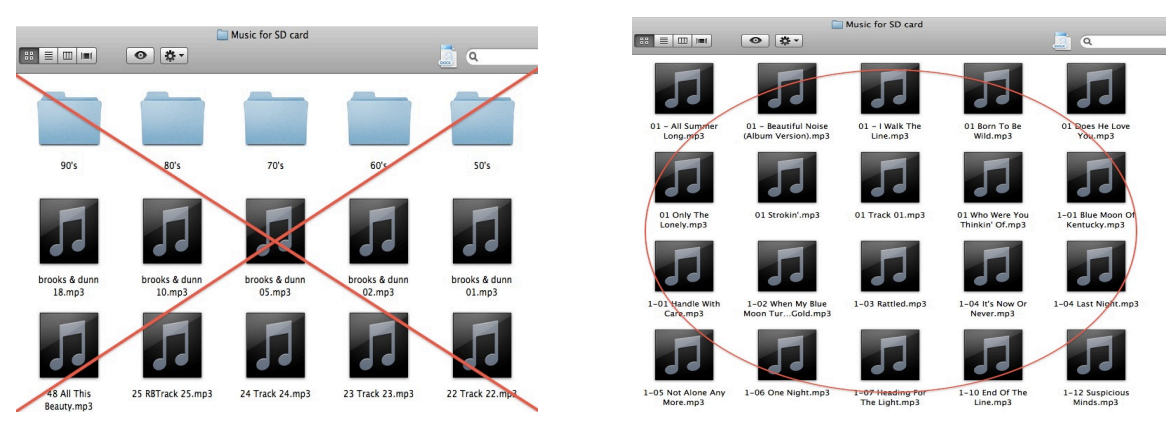

#### **Other Notes:**

- 1. If you haven't imported some songs into iTunes yet, you can import and convert them at the same time. This will create a converted copy of the file in your iTunes Library based on your iTunes preferences.
- 2. To convert all the songs in a folder or on a disk, hold down the Option key (Mac) or Shift key (Windows) and choose **Advanced > Convert Import preference setting**. The *Import preference setting* will match what you chose in step 3. iTunes will prompt you for the location of the folder or disk you want to import and convert. All the songs in the folder or on the disk will be converted.
- 3. When converting from a compressed to uncompressed file format (for example, from MP3 to AIFF) you shouldn't notice any reduction in sound quality. However, when converting between compressed formats (for example MP3 and

AAC), you may notice a reduction in the sound quality. For the best results, if you want your music encoded in a different file format, you should import the music again from the original source using the new encoding format.

- 4. Some purchased songs are encoded using a protected AAC format that prevents them from being converted. iTunes Plus purchases are not protected and can be converted. But there is another way to make some changes, check out how to do that on this page: http://askbobrankin.com/convert\_itunes\_to\_mp3\_format.html
- 5. Check out this link: http://support.apple.com/kb/ht1550 for more other instructions for the format conversion.

WE STRONGLY RECOMMEND USING THE **POSTAGE SIZE SD MEMORY CARD** AS YOUR SOUND WILL BE MUCH LOUDER THEN THE USB FUNCTION AND THE SD CARD HAS NO BATTERY TO RUN DOWN PLUS YOU CAN FORWARD OR REVERSE YOUR SONG SELECTION.

# **ENJOY YOUR MUSIC ON THE ROAD!!!**